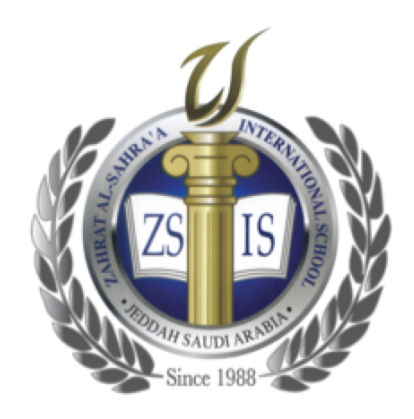

### **ONLINE LEARNING PLATFORM TUTORIAL**

Hello Families!

Zahrat Al-Sahra'a International School would like to welcome you back to school for the academic year 2020- 2021!

First of all, we would like to explain the benefits of Google Classroom over other platforms and the strengths of our decisions regarding online learning.

Google Classroom allows us to post assignments and chat with our students. Teachers will be able to monitor who signed in and completed his/her assignments. Unsolved assignments will have a colored icon next to them so they can track their progress.

Google Classroom is directly related to Google Meet, Forms, Docs, Slides, Sheets, and Drive. This means that all files will be in one place, using one password.

In case students were not able to log in during the day, they will have access to the classroom any time of day to watch the Lesson Explanations (recorded sessions).

We will start slow and easy. Assignments will be reasonable to encourage all students to participate. We will tackle each skill at a time to make sure it is fully covered.

Lesson Explanations will roll out starting Monday/Tuesday.

### **IMPORTANT**

Students should browse their subjects according to the schedules that will be sent.

**For Grades 1 to 6,** students will visit their live classes according to schedule starting at 3:00 PM to get the newly generated Google Meet link from the Google Class main page banner. After they finish each class, they have to go to the next to get the new Meet link.

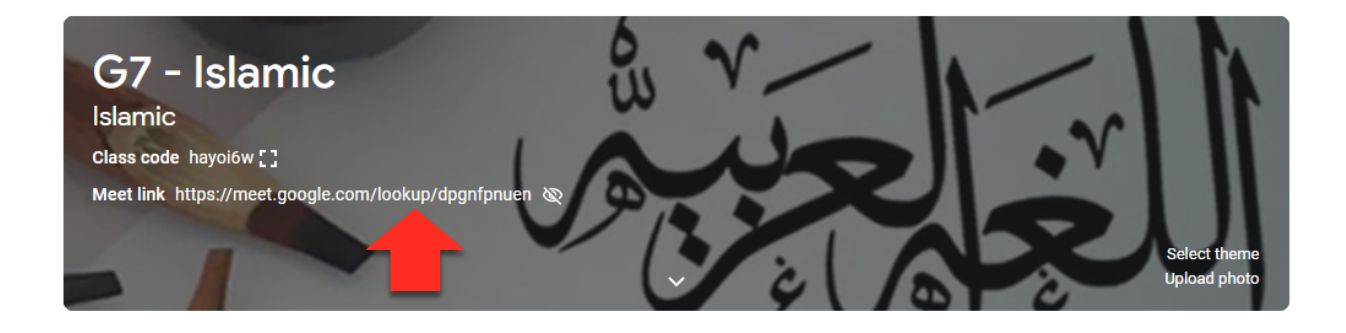

After their live sessions, they will have the chance to access their Lesson Explanations (recorded sessions). Each recorded session will be discussed live with the teacher on the next day's session.

Note that students are free to watch the Lesson Explanations right after the live sessions or keep them until the next morning. It is important to have them done any time before the new live sessions begin at 3:00 PM.

**For Grades 7 to 12,** students will visit their recorded classes according to schedule starting at 9:00 AM. After each recorded class, they will go to the Google Classroom main page banner to get the newly generated Google Meet link. After they finish each class, they have to go to the next to get the new recorded video, then the new Meet link.

Watching all Lesson Explanations, solving all times worksheets, and attending live sessions is mandatory and a record will be kept between the teacher and the administration.

We ask for your cooperation to help our children take this step seriously and ethically since our supervision will be limited to the data presented on our screen. Your basic responsibilities should be as the following:

- 1. Make sure that students are registered in all classes.
- 2. Make sure that students are reading, watching, or solving everything completely according to the due date.
- 3. Make sure that the students' work is their genuine work and not copied or being copied by others so that the process will be productive.
- 4. Make sure that the students abide by the schedule

### **STEPS TO START FOR STUDENTS:**

- 1. Go to classroom.google.com
- 2. Login using your school's email address: Your school's email is your Student ID followed by @zsi.sch.sa Your password is your ZSIS School System password.

### **Watch the following video for a detailed explanation:**

https://youtu.be/4YMPHm0I\_ag

## السادة أولياء الأمور،

بعد التحية،

نود إعلامكم أولا بأن شرح الدروس سيبدأ يوم الإثنين/الثلاثاء القادم.

اولا، نرغب بان نشرح لكم فوائد استخدام هذه المنصة مقارنة ببقية المنصات، ونقاط القوة التي وجدناها فيها لجودة التعليم عند بعد، فمنصة Google Classroomتمنحنا القدرة على تعيين الدروس، والتواصل الفوري مع الطلاب، كما يملك المدرسون القدرة على مراقبة حضور الطلاب، ومعرفة من قام منهم بإتمام المهام المحددة

ينعي امم Google Meet, Forms, Docs, Slides, Sheets, and Drive ب رشابم لكشب طبترم Google Classroom ان كل الملفات التي سيحتاجها الطالب موجودة بمكان واحد و باستخدام كلمة سر واحده.

إن لم يتمكن الطالب من الدخول إلى المنصة خلال التوقيت المحدد لأي سبب، فهُم يستطيعون الدخول في أي وقت لاحق ومشاهدة الدروس المسجلة.

سنبدأ عملنا على المنصة بأسلوب سهل، والمهام ستكون موضوعية لتشجيع جميع الطلاب على المشاركة، كما سنقوم بتناول المهارات بخطة مدروسة لضمان إتمامها

سنتبع الأسلوب نفسه مع اللغة العربية والإسلاميات، لكن الدروس سيتم مشاركتها عبر نظام المدرسة بالتعاون مع برنامج عين الخاص بوزارة التعليم

# هام جداً:

على الطلاب متابعة المواد حسب الجدول الذي سيتم ارساله لهم.

لطلاب الصف الأول حتى السادس، على الطلاب زيارة الصفحة الرئيسية للمادة حسب الجدول ابتداءً من الساعة الثالثة للحصول على الرابط الخاص ب Google Meet الموجود على لافتة الصف في الصفحة الرئيسية. بعد الانتهاء من الدرس، على الطلاب الذهاب إلى الصفحة الرئيسية للمادة التالية (حسب الجدول) للحصول على رابط ال Google Meet الجديد الخاص بالحصة الأخرى.

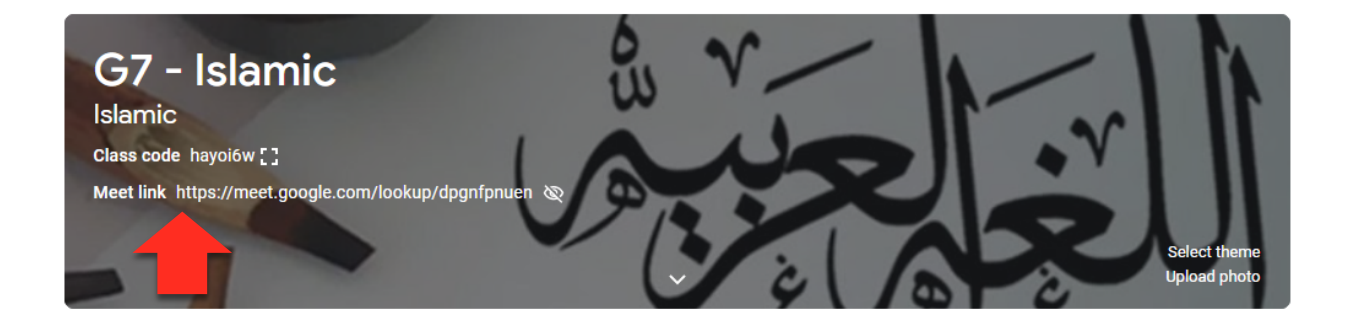

بعد الانتهاء من الحصص المباشرة، سيتمكن الطلاب من مشاهدة شرح الدروس (الحصص المسجلة). سيناقش المعلم/ة الحصص المسجلة مع الطلاب في اليوم التالي.

نرجو الانتباه الى ان الطالب/ه يستطيع مشاهده الحصص المسجلة بعد الحصص المباشرة او مشاهدتها في صباح اليوم التالي ولكن المهم ان يشاهدها قبل بدء الحصة المباشرة في الساعة 3:00 مساءَ

لطلاب الصف السابع حتى الثاني عشر، سيقوم الطلاب بشاهدة الحصص المسجلة حسب الجدول بدءً من الساعة التاسعة صباحا. بعد كل حصة مسجلة، سيتوجه الطالب إلى الصفحة الرئيسية للمادة على Google Classroom للحصول على رابط ال Google Meetمن اللافتة. بعد الانتهاء من كل حصة، عليهم مشاهدة الدرس المسجل ثم العودة إلى Google .Meet

من الضروري جدا مشاهدة جميع الدروس، حل جميع أوراق العمل والتمارين المطلوبة، وحضور الحصص المباشرة مع المعلم/ة. كما سيقوم المعلم بتسجيل كافة المعلومات و تسليمها للإدارة و الإبقاء على سجلات الحضور و التسليم.

نطلب منكم تعاونكم لمساعدة طلابنا على أخذ هذه الخطوة على محمل الجد، حيث سيقتصر إشرافنا على البيانات المعروضة في المنصة، وهذه لائحة بمسؤولياتكم:

أولاً، أن الطلاب قاموا بالتسجيل في جميع فصولهم ثانياً، أن الطلاب يقومون بالقراءة، مشاهدة الفيديوهات، وحل الواجبات والمسائل وفقاً للمدة الزمنية المحددة ثالثاً، أن الطلاب يقومون بالعمل بأنفسهم، دون النسخ من مصادر أخرى رابعاً، أن الطلاب يقومون بالالتزام بالتوقيت الرسمي للاستفادة المباشرة من تواجد المعلمين

### الخطوات الأولى التي على الطلاب القيام بها:

أولاً، الدخول إلى classroom.google.com ثانياً، تسجيل الدخول عبر استخدام بريدهم الالكتروني المدرسي (البريد الإلكتروني هو رقم الطالب المدرسي متبوعاً بـ zsi.sch.sa، وكلمة السر هي كلمة سر حسابهم المدرسي)

# يرجى متابعة الفيديو أدناه للحصول على شرح مفصّل

https://youtu.be/4YMPHm0I\_ag